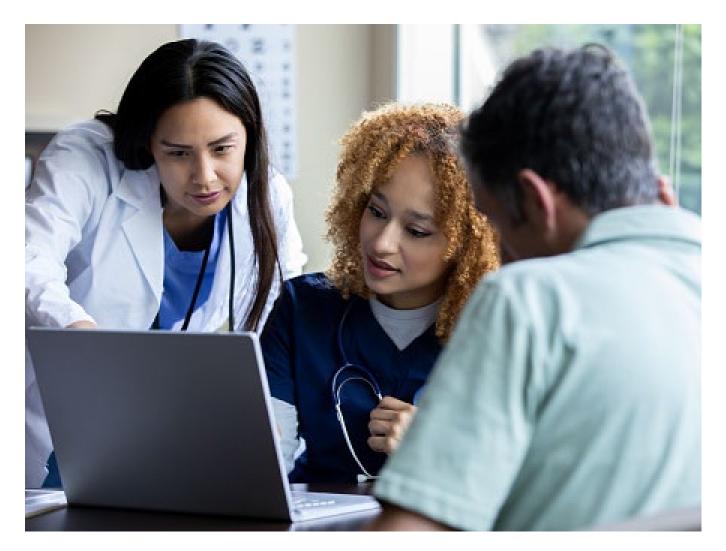

## Create an Inpatient Preauthorization Request

Quick Reference Guide (QRG)

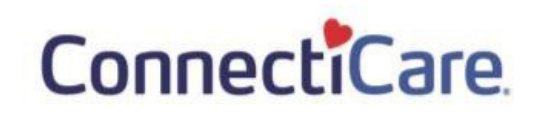

# This Quick Reference Guide (QRG) will provide an overview of the process for creating an Inpatient Preauthorization Request.

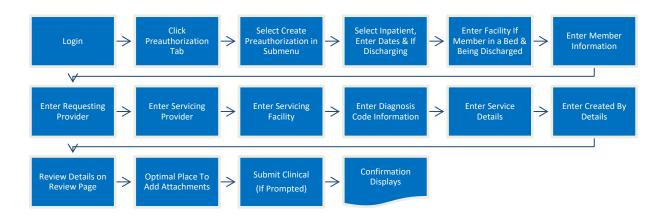

Let us look at the steps in detail for the creating an Inpatient Preauthorization Request.

Purpose: Create a preauthorization request for an inpatient procedure.

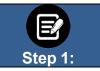

From the ConnectiCare Home page, select the Preauthorization tab.
 From the drop-down list, select Create Preauthorization.

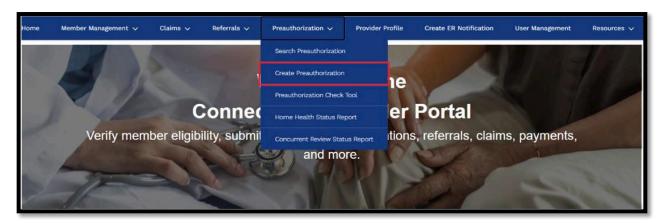

## ConnectiCare

|         | 3. Select Inpatient as the Preauthorization Type.                                                        |
|---------|----------------------------------------------------------------------------------------------------|
|         | 4. Enter the Service Date From and Service Date To.                                                      |
|         | 5. Answer <b>Yes</b> or <b>No</b> to identify if this request on behalf of a physician <i>who is not</i> |
|         | part of your organization to assist with discharging a patient to:                                       |
|         | <ul> <li>Inpatient rehabilitation facility (IRF)</li> </ul>                                              |
| Step 2: | <ul> <li>Long-term acute care facility (LTAC)</li> </ul>                                                 |
|         | Skilled nursing facility (SNF)                                                                           |
|         | 6. Click Next.                                                                                           |

|                        | CREATE PR                                                                              | REAUTHORIZATION                                                                                                    |
|------------------------|----------------------------------------------------------------------------------------|----------------------------------------------------------------------------------------------------|
|                        | Select Preau                                                                           | uthorization Type                                                                                                    |
|                        | Complete the details below and click Next                                              | t to continue. All fields with an asterisk " are required.                                                                                                    |
|                        | e saved or submitted until all the steps are co                                        | ed by ASO client, please check member's benefit summary.<br>impleted. Be sure to have all necessary details available before you continue. If you<br>ubmitting, you will have to begin your submission again. |
| Preauthorization type* |                                                                                        |                                                                                                    |
|                        | Inpatient                                                                              | Outpatient                                                                                                    |
| Service Date From*     |                                                                                        | Service Date To*                                                                                                    |
| 03/30/2023             |                                                                                        | 03/30/2023                                                                                                    |
|                        | ces on behalf of a physician to assist a m<br>e rendered by your agency on behalf of a | ember with discharge planning needs from an inpatient setting or for<br>a physician?*                                                                                                    |

If Inpatient and Yes are selected above, you will be asked to identify the acute care hospital where the member is currently.
If request is not for discharge planning, you may skip this page by clicking Next, otherwise, enter the facility where the member is located.
To search by Facility Name:

Enter at least two characters of the provider's first or last name.
Note: You can enter the Specialty, City, State, and ZIP Code to further refine your search. Fields marked with an asterisk are mandatory.
Click Search.
In the table that displays, select the hospital
Click Next.

|             |                                                                                                | plete the details below and clip<br>To refine your searc                        | h, enter specialty, sip o |                  | ureo.             |           |
|-------------|------------------------------------------------------------------------------------------------|---------------------------------------------------------------------------------|---------------------------|------------------|-------------------|-----------|
|             |                                                                                                |                                                                                 |                           |                  |                   |           |
| Search      | by<br>y Name                                                                                   |                                                                                 |                           |                  |                   | ~         |
|             | acitity Name •                                                                                 |                                                                                 | O Specialt                | ¥                |                   | •         |
| City        |                                                                                                |                                                                                 | State                     |                  |                   | •         |
| Zip Col     | de                                                                                             |                                                                                 |                           |                  |                   |           |
|             |                                                                                                |                                                                                 |                           |                  |                   |           |
|             |                                                                                                |                                                                                 |                           |                  |                   |           |
| $\subset$   | Reset Search                                                                                   | ) Search                                                                        |                           |                  |                   |           |
| $\subset$   | Reset Search                                                                                   | ) Search                                                                        |                           |                  |                   |           |
| Filter By ( | 0                                                                                              | ) Search                                                                        |                           |                  |                   |           |
| 6           | 0a)                                                                                            |                                                                                 |                           |                  |                   |           |
|             | Q<br>Q<br>Name                                                                                 | Address                                                                         | Tax ID                    | NPI              | in-Network        |           |
|             | 0a)                                                                                            |                                                                                 | Tax 10<br>150539039       | NP<br>1578520954 | In-Network<br>Yes |           |
| 0           | Q<br>Q<br>Name                                                                                 | Address<br>1 Norton Ave, Onsorta, NY,                                           | 150539039                 |                  |                   |           |
|             | Q.<br>Name<br>A.O. Fox Memorial Hospital<br>A.O. FOX MEMORIAL<br>HOSPITAL - TRI-TOWN<br>CAMPUS | Address<br>1 Norton Ave, Oneonta, NY,<br>13820<br>43 Pearl St West, Sidney, NY, | 150539039                 | 1578529954       | Yes               | ng1-2:    |
| 0           | Q.<br>Name<br>A.O. Fox Memorial Hospital<br>A.O. FOX MEMORIAL<br>HOSPITAL - TRI-TOWN<br>CAMPUS | Address<br>1 Norton Ave, Oneonta, NY,<br>13820<br>43 Pearl St West, Sidney, NY, | 150539039                 | 1578529954       | Yes<br>Yes        | ng1 - 2 - |

|         | The Member Information screen displays.                                                               |
|---------|----------------------------------------------------------------------------------------------------|
|         | The member information screen displays.                                                               |
| E       | In the <b>Search By</b> field, select <b>Member Name</b> or <b>Member ID</b> from the drop-down menu. |
| Step 4: | Note: For this example, we will use Member Name.                                                      |

|              | CREATE PREAUTHORIZATION<br>Member Information                                                    |        |
|--------------|--------------------------------------------------------------------------------------------------|--------|
| C            | complete the details below and click Next to continue. All fields with an asterisk $st$ are requ | uired. |
|              |                                                                                                  |        |
| Search By *  |                                                                                                  |        |
| Member ID    |                                                                                                  | ~      |
| Member Name  |                                                                                                  |        |
| Member ID    |                                                                                                  |        |
|              |                                                                                                  |        |
|              |                                                                                                  |        |
| Reset Search | Search                                                                                           |        |
| Heset Search | Jean                                                                                             |        |
|              |                                                                                                  |        |
|              |                                                                                                  |        |

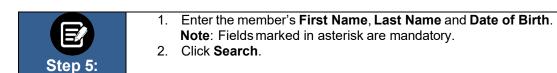

|                            | CREATE PREAUTHORIZATION<br>Member Information<br>w and click Next to continue. All fields with an asterisk * are | - convict |
|----------------------------|----------------------------------------------------------------------------------------------------|-----------|
| Search By *<br>Member Name |                                                                                                    | ×         |
| First Name *               | Last Name *                                                                                                    |           |
| Date of Birth *            |                                                                                                    |           |
| Reset Search S             | earch                                                                                                    |           |

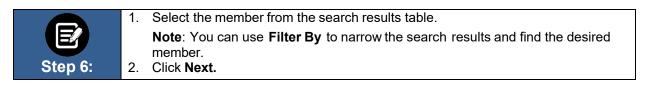

|   | Member ID   | Member Name | Coverage Start Date | Coverage End Date | Status   | Date of Birth | Gender | Coverage Type | Product Type |
|---|-------------|-------------|---------------------|-------------------|----------|---------------|--------|---------------|--------------|
| 0 | K1000124801 | Davis, John | 11/01/2020          | 12/31/9999        | Active   | 02/07/1987    | Female | Medical       | HMO          |
| 0 | K1000124801 | Davis, John | 11/01/2019          | 10/31/2020        | Inactive | 02/07/1987    | Female | Medical       | нмо          |
|   |             |             |                     |                   |          |               |        |               |              |

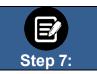

The **Requesting Provider** screen displays. In the **Search By** field, select **Provider Name** or **Provider NPI** from the drop-down. **Note**: for this example, we will use **Provider Name**.

|                                              | ng Provider                                                                                |
|----------------------------------------------|--------------------------------------------------------------------------------------------|
| Complete the details below and click Next to | continue. All fields with an asterisk * are required.                                      |
|                                              | managed by one of our partners. Check the Provider Manual for the most up to<br>formation. |
| You can enter specialty, zip cod             | e, or city and state for better results.                                                   |
| Search By *<br>Provider Name                 | ~                                                                                          |
| Provider Name<br>Provider NPI                |                                                                                            |
| City                                         | State 🗸                                                                                    |
| Zip Code                                     |                                                                                            |
| Reset Search Search                          | )                                                                                          |

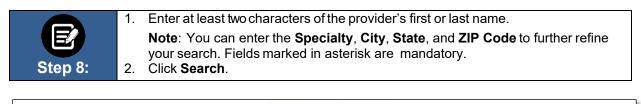

|                     | CREATE PREA                                                      | AUTHORIZATION                            |                                                    |
|---------------------|------------------------------------------------------------------|------------------------------------------|----------------------------------------------------|
|                     | Requesti                                                         | ng Provider                              |                                                    |
|                     | Complete the details below and click Next to                     | continue. All fields with an asterisk *  | are required.                                      |
| Before you begin, p | lease be sure that the service you are requesting is not managed | d by one of our partners. Check the Pr   | ovider Manual for the most up to date information. |
|                     | You can enter specialty, zip cod                                 | e, or city and state for better results. |                                                    |
|                     |                                                                  |                                          |                                                    |
|                     |                                                                  |                                          |                                                    |
|                     | Search By *<br>Provider Name                                     |                                          | ~                                                  |
|                     |                                                                  |                                          |                                                    |
|                     | Provider Name *                                                  | Specialty *                              | Ū                                                  |
|                     |                                                                  |                                          |                                                    |
|                     | City                                                             | State                                    | ~                                                  |
|                     | Zin Code                                                         |                                          |                                                    |
|                     | Zip Code                                                         |                                          |                                                    |
|                     | Reset Search Search                                              |                                          |                                                    |
|                     |                                                                  |                                          |                                                    |
|                     |                                                                  |                                          |                                                    |

|         | 1.       | Select the appropriate provider from the search results.                                                                                                    |
|---------|----------|----------------------------------------------------------------------------------------------------|
| Step 9: | 2.<br>3. | <b>Note</b> : You can use <b>Filter By</b> to filter the search results and find the desired provider.<br>You have the option to select a Servicing Provider. Choose <b>Yes</b> or <b>No.</b> In this example, <b>Yes</b> has been selected.<br>Click <b>Next</b> . |

| 1 | Name                                  | Address                           | Tax ID       | NPI        | Туре                    | Specialty         | In-Network      |
|---|---------------------------------------|-----------------------------------|--------------|------------|-------------------------|-------------------|-----------------|
| 0 | Baker, James                          | 76 Dalton Rd, Milford, CT, 06460  | 120000897832 | 1234446986 | Allopathic<br>Physician | Internal Medicine | No              |
| 0 | Baker, James                          | 755 Swamp Rd, Coventry, CT, 06238 | 120000897832 | 1234446986 | Allopathic<br>Physician | Internal Medicine | Yes             |
|   | ecords: 2<br>want to select a service | ing provider? *                   |              |            |                         |                   | < Showing 1 - 2 |
|   | want to select a servic               | ing provider? *                   |              | No         |                         | 7                 | < Showing 1 - 2 |
|   | want to select a servic               |                                   |              | No         |                         | ]                 | < Showing 1 - 2 |
|   | want to select a servic               |                                   |              | No         |                         | ב                 | < Showing 1 -   |

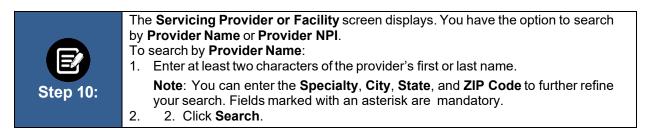

| 5                             | CREATE PREAUTHORIZATION<br>Servicing Provider or Facility                   |          |
|-------------------------------|-----------------------------------------------------------------------------|----------|
| Complete the deta             | ails below and click Next to continue. All fields with an asterisk * are re | equired. |
| Υου                           | can enter specialty, zip code, or city and state for better results.        |          |
| Search By<br>Provider Name    |                                                                             | ~        |
| Provider Name<br>Provider NPI | Speciery                                                                    |          |
| City                          | State                                                                       | ~        |
| Zip Code                      |                                                                             |          |
| Reset Search                  | Search                                                                      |          |

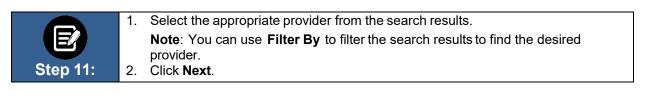

|      | Name        | Address                                      | Tax ID       | NPI        | Туре                    | Specialty                 | In-Network      |
|------|-------------|----------------------------------------------|--------------|------------|-------------------------|---------------------------|-----------------|
| 0    | Carter, Jon | 758 Woodin St, Hamden, CT, 06514             | 120000897832 | 1234446986 | Allopathic<br>Physician | General Surgery           | No              |
| ۲    | Carter, Jon | 76 Baldwin Hill Rd, Litchfield, CT,<br>06759 | 120000897832 | 1234446986 | Allopathic<br>Physician | General Surgery           | Yes             |
| 0    | Carter, Jon | 76 Anthony Rd, Tolland, CT, 06084            | 120000897832 | 1234446986 | Allopathic<br>Physician | Colon & Rectal<br>Surgery | Yes             |
| otal | Records: 2  |                                              |              |            |                         |                           | < Showing 1 - 2 |

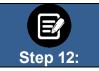

You have the option to enter a **Servicing Facility**. Choose **Yes** or **No**. In this example, **Yes** has been selected. Click **Next**.

| Would you like | to enter a Servicing Facility?* |        |    |  |
|----------------|---------------------------------|--------|----|--|
|                | Yes                             |        | No |  |
|                |                                 |        |    |  |
|                |                                 |        |    |  |
|                |                                 |        |    |  |
|                | Previous                        | Nex    |    |  |
|                |                                 |        |    |  |
|                |                                 | Cancel |    |  |

|          | The Servicing Facility screen displays.                                                                                                    |
|----------|----------------------------------------------------------------------------------------------------|
|          | 1. In the Search By field, select the Facility Name or Facility NPI from the drop-                                                                                               |
|          | down menu.                                                                                                    |
|          | Note: for this example, we will use Facility Name.                                                                                                    |
|          | 2. Enter a Facility Name using at least two characters.                                                                                                    |
| Step 13: | <b>Note</b> : You can enter the <b>Specialty</b> , <b>City</b> , <b>State</b> , and <b>ZIP Code</b> to further refine your search. Fields marked with an asterisk are mandatory. |
|          | 3. Click Search.                                                                                                    |

| Complete the details below and click Next to co | UTHORIZATION<br>g Facility<br>ontinue. All fields with an asterisk * are required.<br>or city and state for better results. |   |
|-------------------------------------------------|----------------------------------------------------------------------------------------------------|---|
| Search by<br>Facility Name                      |                                                                                                    | ~ |
| Enter Facility Name *                           | Specialty                                                                                                    | Ū |
| City                                            | State                                                                                                    | ~ |
| Zip Code                                        |                                                                                                    |   |
| Reset Search Search                             |                                                                                                    |   |

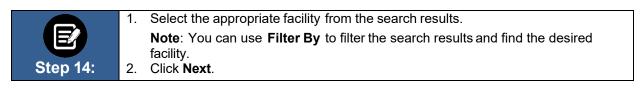

|       | Name                                | Address                                   | Tax ID       | NPI        | Туре     | Specialty | In-Network      |
|-------|-------------------------------------|-------------------------------------------|--------------|------------|----------|-----------|-----------------|
| 0     | New York Regional<br>Medical Center | 1431 Riverbank Rd, Stamford, CT,<br>06903 | 120000897832 | 1234446986 | Hospital | Hospital  | No              |
| ۲     | Orange Hospital Medical<br>Cente    | 27 Long Lots Rd, Westport, CT,<br>06880   | 120000897832 | 1234446986 | Hospital | Hospital  | Yes             |
| tal I | Records: 2                          |                                           |              |            |          |           | < Showing 1 - 2 |
|       |                                     |                                           |              |            |          |           |                 |
|       |                                     |                                           |              |            |          |           |                 |
|       |                                     |                                           |              |            |          |           |                 |

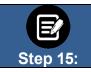

The **Diagnosis Codes** page appears.

Click the **Diagnosis Code/Description** field.

|   | Diagnosis Codes                                                                                    |  |
|---|----------------------------------------------------------------------------------------------------|--|
|   | Complete the details below and click Next to continue. All fields with an asterisk * are required. |  |
|   | You can click in to any diagnosis code to edit it. You can add up to 11 secondary diagnosis codes. |  |
|   |                                                                                                    |  |
| ~ | Primary Diagnosis Information                                                                      |  |
| [ | Q Diagnosis Code/Description *                                                                     |  |
| ~ | Secondary Diagnosis Codes Add                                                                      |  |
|   | Q Diagnosis Code/Description *                                                                     |  |
|   |                                                                                                    |  |
|   | Previous Next                                                                                      |  |

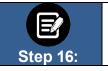

Enter a code or description using at least three characters.
 Click Search.

| Diagnosis Code/Des | cription * | for a code or description<br>t least 3 characters. | D |
|--------------------|------------|----------------------------------------------------|---|
| Reset Search       | Search     |                                                    |   |
|                    |            |                                                    |   |

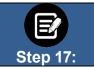

Select the appropriate diagnosis.
 Click **OK**.

| A04                 |                | ٥                                                     |
|---------------------|----------------|-------------------------------------------------------|
| Reset Search Search |                | sarch                                                 |
| Filter              | ву ©<br>Q      |                                                       |
|                     | Diagnosis Code | Code Description                                      |
| ۲                   | A04            | Other bacterial intestinal infections                 |
| 0                   | A040           | Enteropathogenic Escherichía coli infection           |
| 0                   | A041           | Enterotoxigenic Escherichia coli infection            |
| 0                   | A042           | Enteroinvasive Escherichia coli infection             |
| 0                   | A043           | Enterohemorrhagic Escherichia coli infection          |
| 0                   | A044           | Other intestinal Escherichia coli infections          |
| 0                   | A045           | Campylobacter enteritis                               |
| 0                   | A046           | Enteritis due to Yersinia enterocolitic               |
| 0                   | A047           | Enterocolitis due to Clostridium difficile            |
| 0                   | A0471          | Enterocolitis due to Clostridium difficile, recurrent |
|                     | Records: 37    | < Showing 1-10                                        |

| E        | <ul> <li>To add a Secondary Diagnosis Code:</li> <li>1. Click Diagnosis Code/Description.</li> <li>2. Search for and select a Secondary Diagnosis.</li> </ul> |
|----------|----------------------------------------------------------------------------------------------------|
| Step 18: | <ul><li>Note: You can add up to 11 secondary diagnosis codes.</li><li>3. Click Next.</li></ul>                                                                |

| Q Diagnosis Code/Description *<br>A04 Other bacterial intestinal infections                                                                           |         |
|----------------------------------------------------------------------------------------------------|---------|
| econdary Diagnosis Codes Add                                                                                                    |         |
| Q Diagnosis Code/Description *<br>A04 Other bacterial intestinal infections<br>econdary Diagnosis Codes<br>Add<br>Add<br>Diagnosis Code/Description * | 6       |
| A04 Other bacterial infections  econdary Diagnosis Codes Add Diagnosis Code/Description *                                                             | <i></i> |
| econdary Diagnosis Codes Add                                                                                                    | é       |
| Diagnosis Code/Description *                                                                                                    |         |
| Diagnosis Code/Description *                                                                                                    |         |
| Diagnosis Code/Description *                                                                                                    | Add     |
|                                                                                                    | had     |
|                                                                                                    | 4       |
|                                                                                                    |         |
|                                                                                                    |         |
|                                                                                                    |         |
|                                                                                                    |         |
|                                                                                                    |         |

|          | <ul> <li>The Service Details screen appears.</li> <li>Select a Place of Service from the dropdown menu.</li> <li>Select the Service Type from the drop-down menu.</li> </ul>                                                                                                    |
|----------|----------------------------------------------------------------------------------------------------|
| Step 19: | <ul> <li>Note: Options will change based on the Place of Service selection.</li> <li>3. Select the Type of Care from the drop-down menu.</li> <li>4. Select the Bed Type from the drop-down menu.</li> <li>5. Select the Admission Date.</li> <li>6. Click Add Service Line.</li> </ul> |

| Place of Service             | ,          | Service Type |            | v      |
|------------------------------|------------|--------------|------------|--------|
| Type of Care<br>1 - Elective |            | Bed Type     |            |        |
| Admission Date *             |            | ]            |            |        |
| Add Service Line             |            |              |            |        |
| S.NO Procedure Code/D        | escription |              | Modifier 1 | Action |

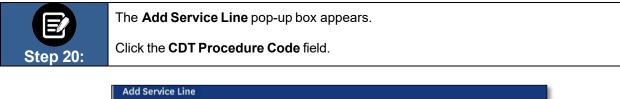

| Procedure Information  |   |  |
|------------------------|---|--|
| Q CDT Procedure Code * |   |  |
| Modifier               | 0 |  |
|                        |   |  |

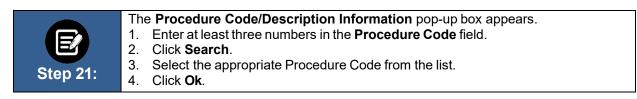

| OCEDT Procedure Code * |                                                                                                    |
|------------------------|----------------------------------------------------------------------------------------------------|
| 99288                  |                                                                                                    |
| (Reset Search )        | Search                                                                                                    |
|                        |                                                                                                    |
| Filter By ①            |                                                                                                    |
| Q                      |                                                                                                    |
| Procedure Code         | Code Description                                                                                                    |
| 99288                  | Physician or other qualified health care professional direction of<br>emergency medical systems (EMS) emergency care, advanced life<br>support |
|                        |                                                                                                    |
|                        |                                                                                                    |
|                        |                                                                                                    |

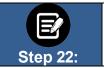

Click Add Service Line to add any additional service lines.
 Click Next.

-----

|                                           | ice Details                                         |                                                                                                    |
|-------------------------------------------|-----------------------------------------------------|----------------------------------------------------------------------------------------------------|
| Complete the details below and click Next | t to continue. All fields with an asterisk * are re | equired.                                                                                                    |
| Please add at                             | least one service line to continue.                 |                                                                                                    |
|                                           |                                                     |                                                                                                    |
|                                           | Service Type                                        |                                                                                                    |
| ient Hospital                             | 1 - Medical Care                                    | ~                                                                                                    |
|                                           | Ded Town                                            |                                                                                                    |
|                                           |                                                     | ~                                                                                                    |
| Service Line                              |                                                     |                                                                                                    |
| Description On the Description            | Modifier 1                                          | Action                                                                                                    |
| Procedure Code/Description                |                                                     |                                                                                                    |
|                                           | -                                                   | Please add at least one service line to continue.  Service tient Hospital  Care ve  Date * D21  Please add at least one service line to continue.  Service Type 1 - Medical Care Bed Type 15 - Intensive Care |

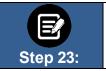

#### The Created By screen displays. Note: Your name will be automatically populated in the Name field. 1. Enter your **Phone Number**.

| 2. | Click Next. | Click |  |
|----|-------------|-------|--|

|                  |                                                | ted By                                                |   |
|------------------|------------------------------------------------|-------------------------------------------------------|---|
|                  | Complete the details below and click Next to c | continue. All fields with an asterisk * are required. |   |
| Name *           |                                                | Phone *                                               | 1 |
| Allison Richards |                                                | (555) 555-5555                                        | 1 |
|                  |                                                |                                                       |   |
|                  |                                                |                                                       |   |
|                  | Previous                                       | Next                                                  |   |

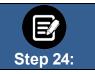

The Review Preauthorization Details screen displays. Review the preauthorization details. Click Edit to update information in any of the 1. sections. 2.

When you have finished reviewing the information, click Next.

### **Review Preauthorization Details**

| <ul> <li>Authorization Type</li> </ul> |                                    |                                  |                               | Edit |
|----------------------------------------|------------------------------------|----------------------------------|-------------------------------|------|
|                                        | Preauthorization Type<br>Inpatient | Service Date From<br>02/25/2021  | Service Date To<br>02/25/2021 |      |
| <ul> <li>Member Information</li> </ul> | Member ID<br>K1000124801           | Member Name<br>Davis, John       | Date of Birth<br>02/07/1987   | Edit |
| <ul> <li>Created By</li> </ul>         |                                    |                                  |                               | Edit |
|                                        | Name<br>Lucy Livingston            |                                  | Phone<br>(847) 656-1953       |      |
|                                        | By clicking N                      | ext, your preauthorization reque | st will be submitted.         |      |
|                                        | C                                  | Previous                         |                               |      |

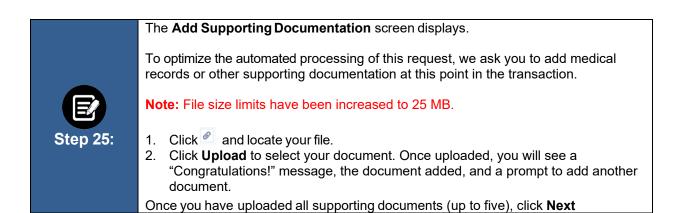

| If you are not ready to upload your file(s) now, you can attach it later by searching for you it then. | ur preauthorizati | on and uploa |
|----------------------------------------------------------------------------------------------------|-------------------|--------------|
| Attach Documents                                                                                       |                   |              |
| 1. Allowed file types are doc, docx, pdf, xls, ppt, jpg, jpeg, png, bmp, gif, txt                      |                   |              |
| 2. File limit of 25MB for each attachment                                                              |                   |              |
| 3. Maximum 5 attachments                                                                               |                   |              |
| Attachment                                                                                             | 6                 | Upload       |
| Attaching clinicals test document.docx (14.16 KB)                                                      |                   |              |
| Congratulations! Your File has been uploaded!                                                          |                   |              |
| Attachment                                                                                             | 6                 | Upload       |
|                                                                                                    | 6 m 2 m           |              |
|                                                                                                    |                   |              |
|                                                                                                    |                   |              |
|                                                                                                    |                   |              |
|                                                                                                    |                   |              |
|                                                                                                    |                   |              |
| Next                                                                                                   |                   |              |

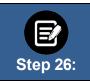

Over time, we will be adding new screens at this point to collect additional clinical information. If no additional information is requested, you will see this screen indicating "**MCG Guideline Documentation Not Required**".

#### Click Submit Request.

| uthorization Request   Request   Request   Request   MCG Guideline  Documentation  Required  Submit  Request  Request  R | √mcg                             |
|----------------------------------------------------------------------------------------------------|----------------------------------|
| atient : Name : DOB : Gender : Female                                                                                                    | ♥ show more                      |
| Type : Procedure Pre-authorization         Status : NoDecisionYet           Diagnosis Codes : E66.01(ICD-10 Diagnosis) primary         Procedure Codes : 43888(CPT/HCPCS) primary                                                                                                    | ♥ show more                      |
| Geographic Regions All                                                                                                    |                                  |
| Procedure Code: 43888 (CPT/HCPC5) MCG Guit Description : Gastric restrictive procedure, open; removal and replacement of subcutaneous port co                                                                                                    | eline Documentation Not Required |
| Attachments                                                                                                    | Ø Attach File                    |
|                                                                                                    |                                  |
|                                                                                                    | Submit Request                   |

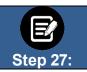

Click **Done** to confirm your submission. **Note**: You may want to take note of your **Reference ID**. In some cases, your request will be approved. No additional information will be requested. Other cases will be pended for further review.

| Submission Confirmation                                                                                                    |
|----------------------------------------------------------------------------------------------------|
| Your preauthorization request has been successfully submitted for review.                                                                                                    |
| Your case has been approved                                                                                                    |
| A preauthorization request from and can be identified by reference ID:                                                                                                    |
| GOOD NEWS! There is no need for an additional phone call or fax notification for this request. You can use reference ID to obtain updates on this request in the <u>preauthorization search page.</u> |
| This preauthorization request does not guarantee payment to the servicing provider/vendor. Payment is contingent on the member's continued eligibility and contractual benefit limits.                |
| Done                                                                                                    |